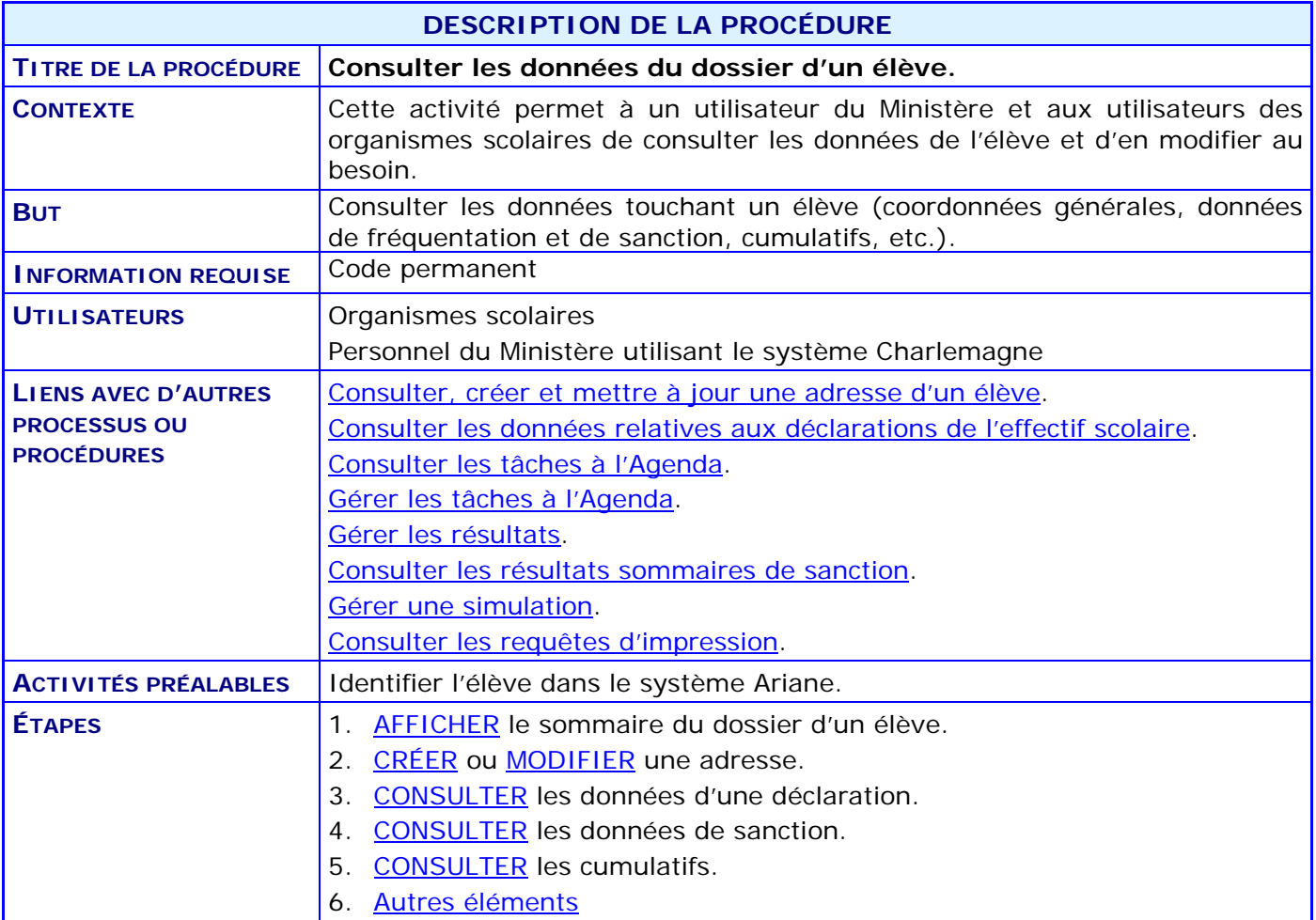

### **ACTIVITÉS PAR ÉTAPES**

#### <span id="page-1-0"></span>1. **AFFICHER** le sommaire du dossier de l'élève.

- 1.1. À partir du menu principal du système Charlemagne (Internet), ACCÉDER au menu « Informations générales » puis au sous-menu « Consulter le dossier sommaire ».
- 1.2. INSCRIRE le code permanent de l'élève et CLIQUER sur le bouton « Afficher le sommaire ».

*NOTE : Le sommaire est disponible s'il y a au moins une déclaration existante.*

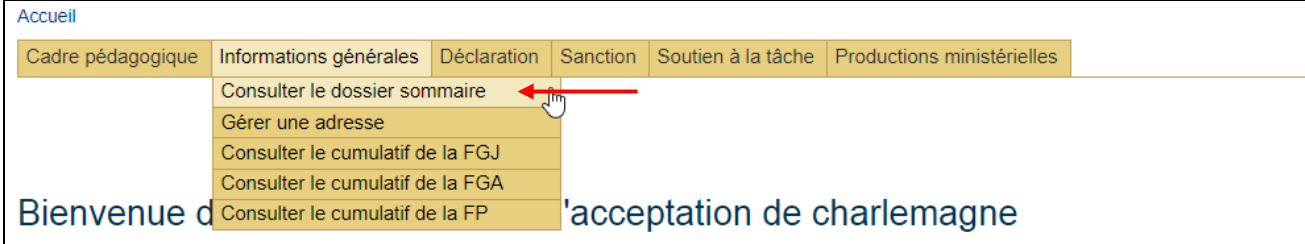

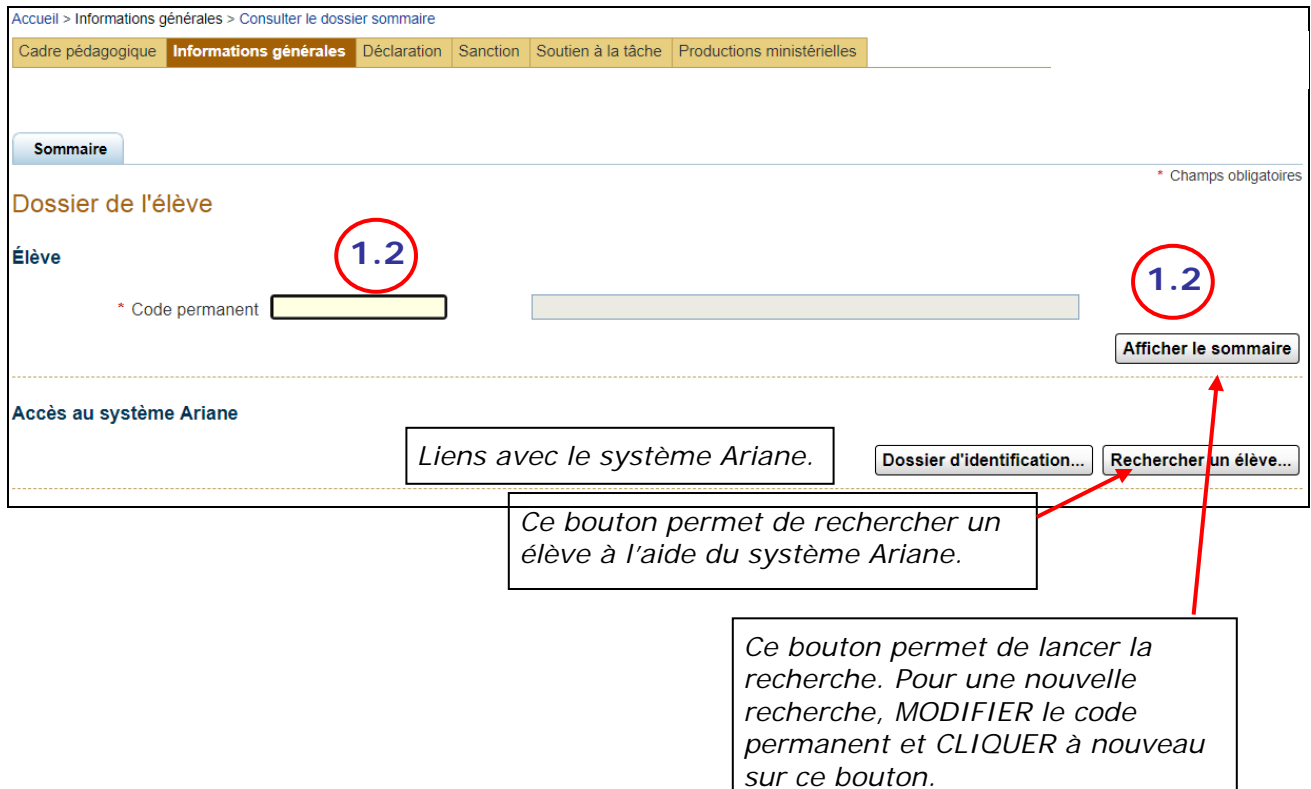

### <span id="page-2-0"></span>2. **CRÉER** ou **MODIFIER** une adresse.

Voir la procédure « [Consulter, créer et mettre à jour une adresse d'un élève](http://www1.education.gouv.qc.ca/charlemagne/medias/Creer_Modifier_adresse.pdf) ».

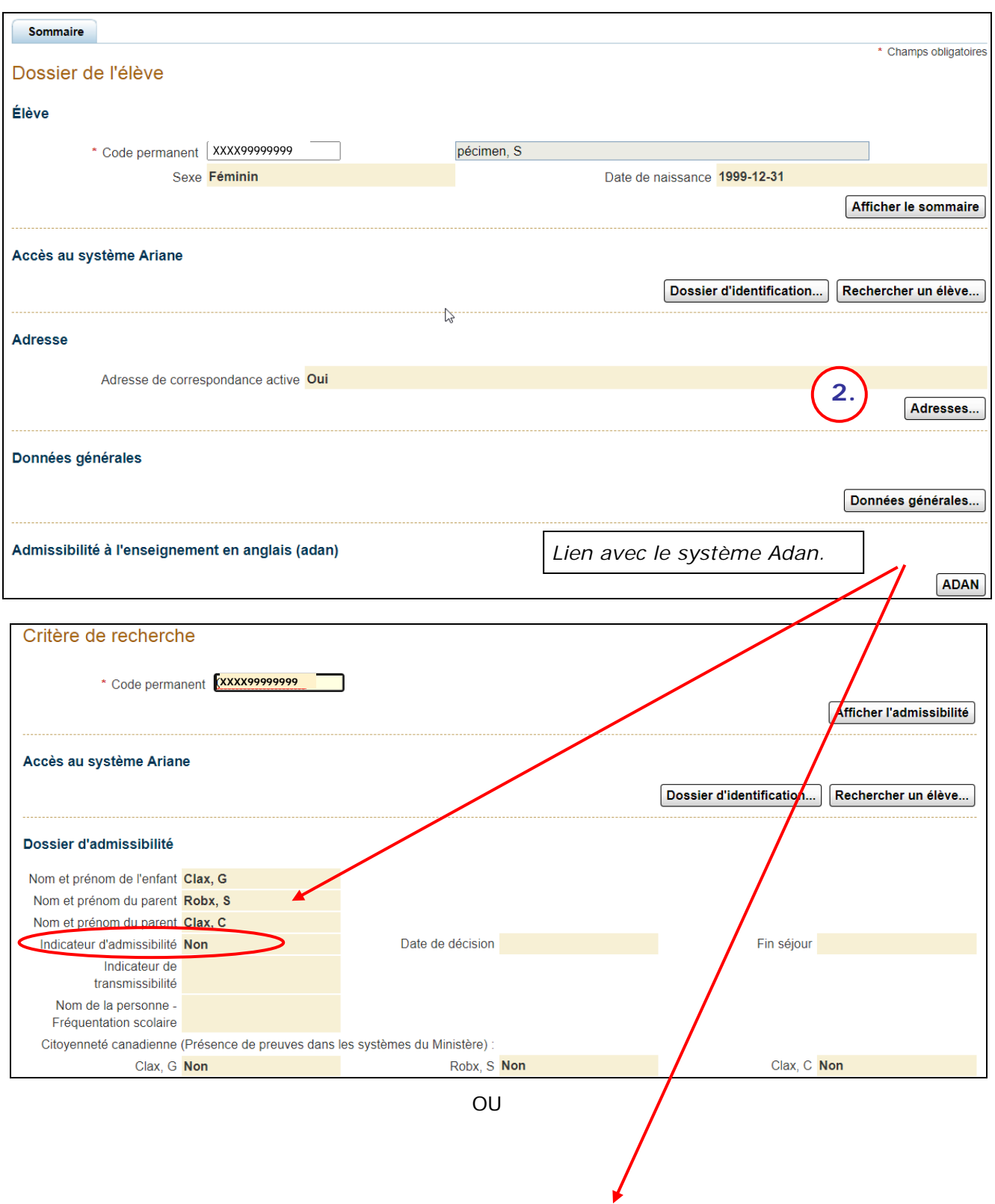

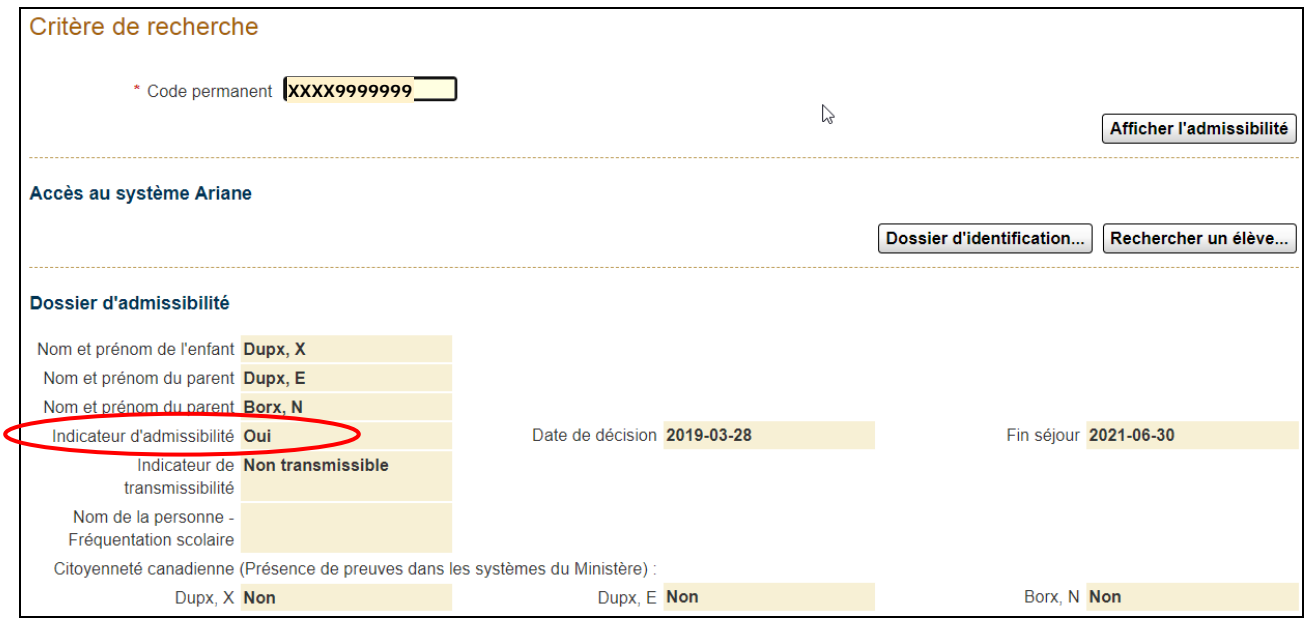

#### <span id="page-3-0"></span>3. **CONSULTER** les données d'une déclaration.

3.1. CLIQUER sur l'année scolaire de la déclaration désirée. Le système présente les déclarations de l'année courante et celles des deux années précédentes.

Voir la procédure « [Consulter les données relatives aux déclarations de l'effectif scolaire](http://www1.education.gouv.qc.ca/charlemagne/medias/Consulter_donnees_declarations.pdf) ».

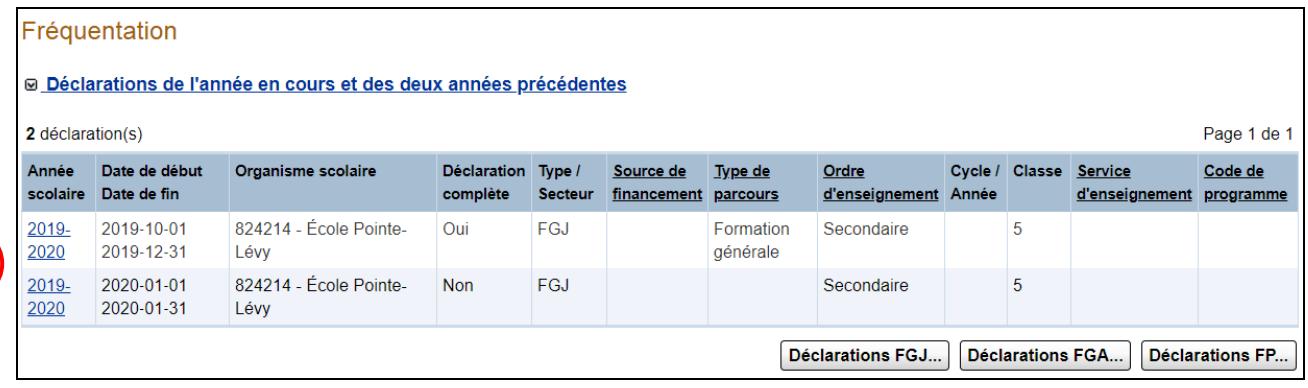

*Les boutons permettent d'afficher une liste des déclarations, selon le bouton, en FGJ, en FGA ou en FP.*

**3.1**

#### <span id="page-4-0"></span>4. **CONSULTER** les données de sanction.

Cette section affiche les résultats sommaires de sanction.

Voir les procédures sur les données de sanction :

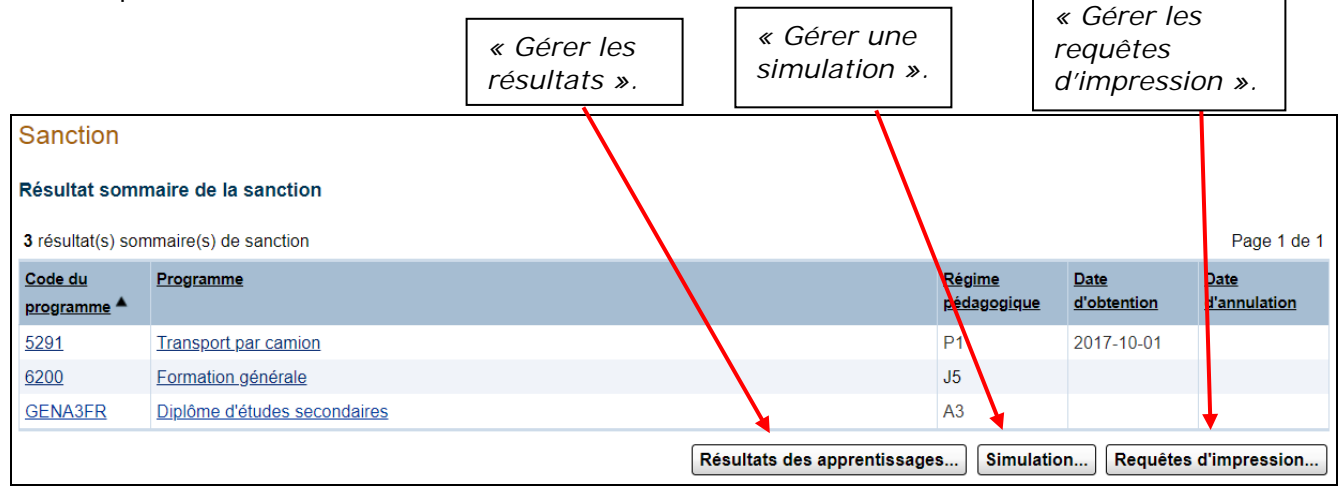

Voir aussi la procédure « [Consulter les résultats sommaires de sanction](http://www1.education.gouv.qc.ca/charlemagne/medias/Consulter_resultats_sommaires.pdf) ».

<span id="page-4-1"></span>4.1. Pour la gestion des contrôles, CONSULTER particulièrement les résultats d'apprentissage en CLIQUANT sur le bouton approprié.

#### 5. **CONSULTER** les cumulatifs par secteur de formation.

Les cumulatifs présentent un résumé de l'évolution de l'élève dans un programme particulier.

Voir aussi la procédure « Consulter les données relatives aux déclarations de l'effectif [scolaire](http://www1.education.gouv.qc.ca/charlemagne/medias/Consulter_donnees_declarations.pdf) ».

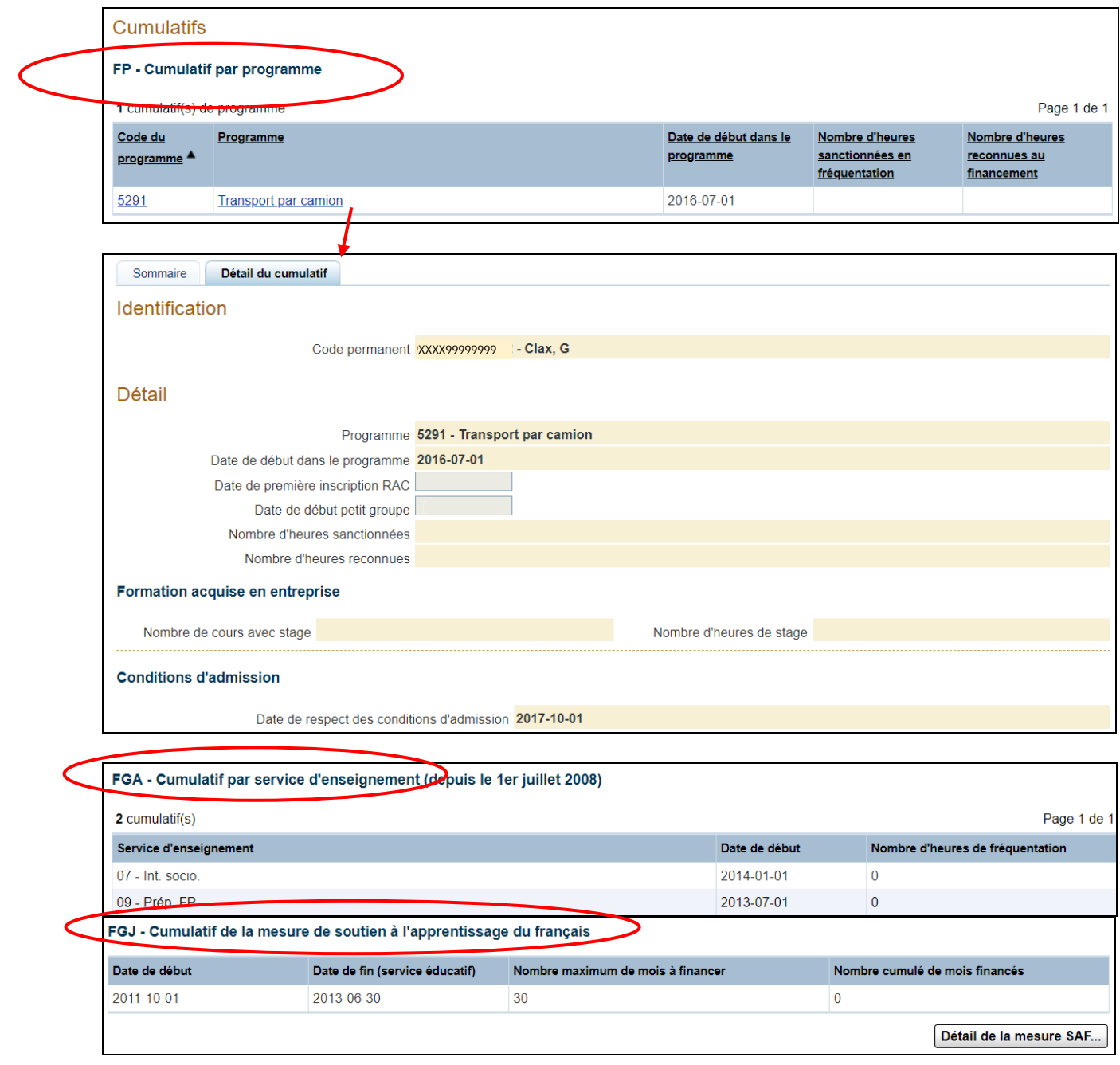

#### <span id="page-6-0"></span>6. **Autres éléments**

- 6.1. Indication de présence d'une ou de plusieurs tâches à l'Agenda ayant le statut « Émise » ou « En traitement ».
- 6.2. CLIQUER pour aller à la gestion des tâches (consulter et intervenir). Voir les procédures concernant la gestion des tâches à l'Agenda.

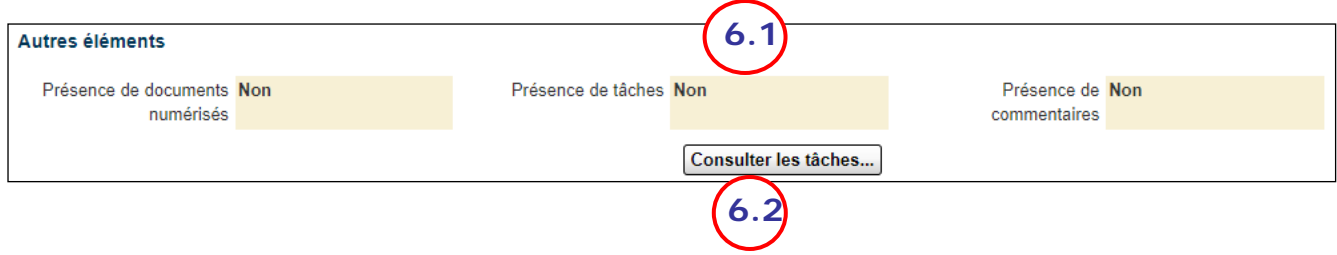